## **Nastavenie VPN**

Je potrebné mať nastavené heslo pre prístup do siete Wi-Fi alebo pre Prístup k elektronickým informačným zdrojom. Ak ho nemáte, môžete si ho nastaviť [tu.](http://www.upjs.sk/navody/wifi/ako-si-nastavit-heslo)

- 1. Stiahnite s[i klienta OpenVPN.](https://wifi.upjs.sk/openvpn/UPJS-OpenVPN-2.5.0-I601.exe)
- 2. Spustite ho ako administrátor.
- 3. Počas inštalácie budete vyzvaný na potvrdenie inštalácie ovládača TAP.

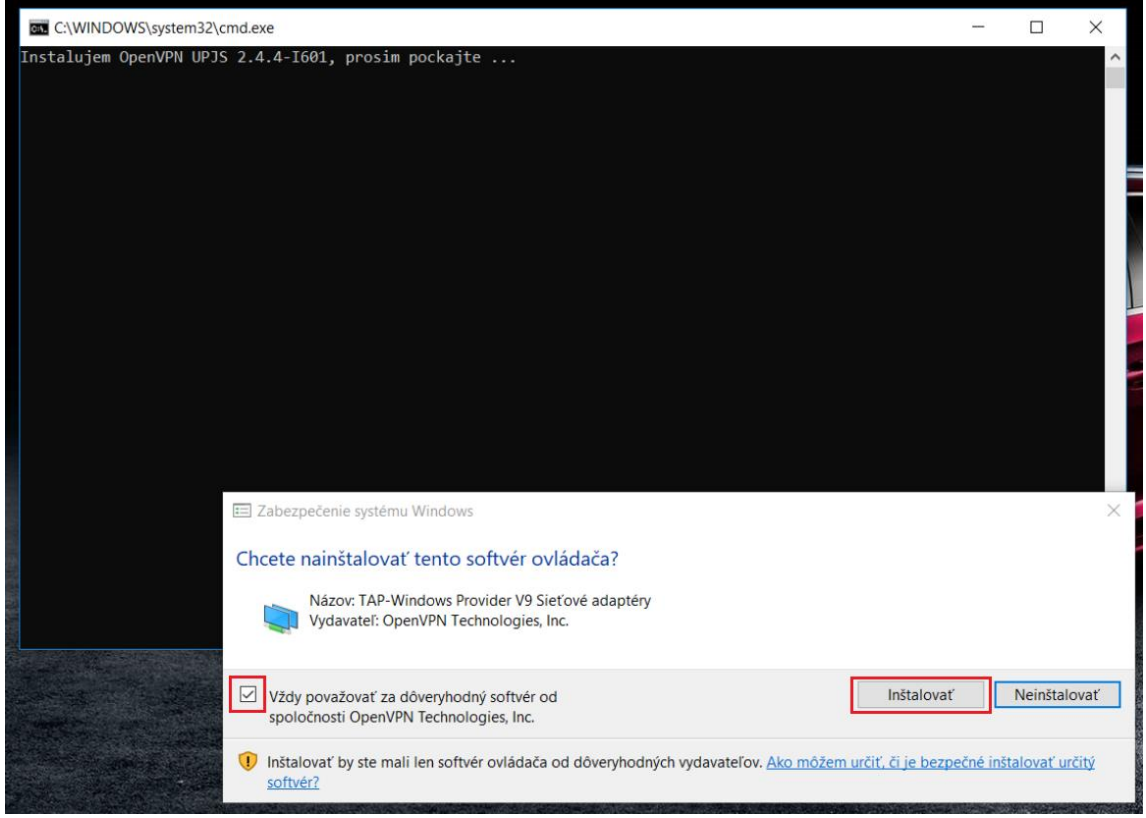

4. Po dokončení inštalácie nájdete na Ploche ikonu OpenVPN GUI. Kliknite na ňu pravým tlačidlom myši a vyberte položku Vlastnosti.

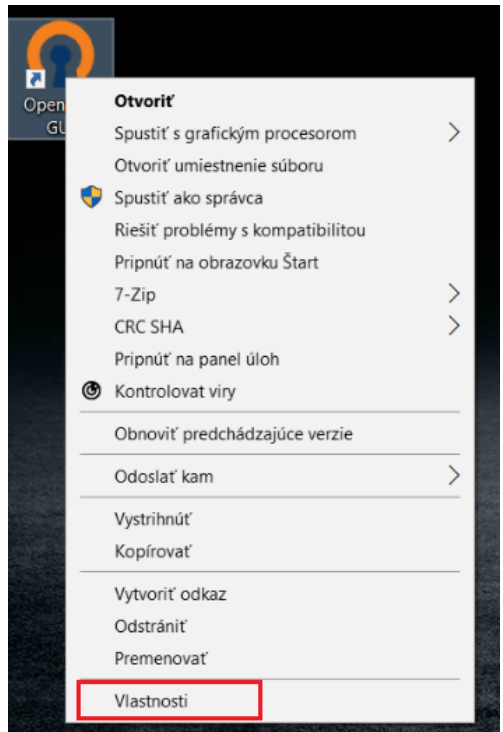

5. Vyberte kartu Kompatibilita a nastavte Kompatibilný režim a Úroveň oprávnenia ako na obrázku nižšie. Stlačte tlačidlo OK.

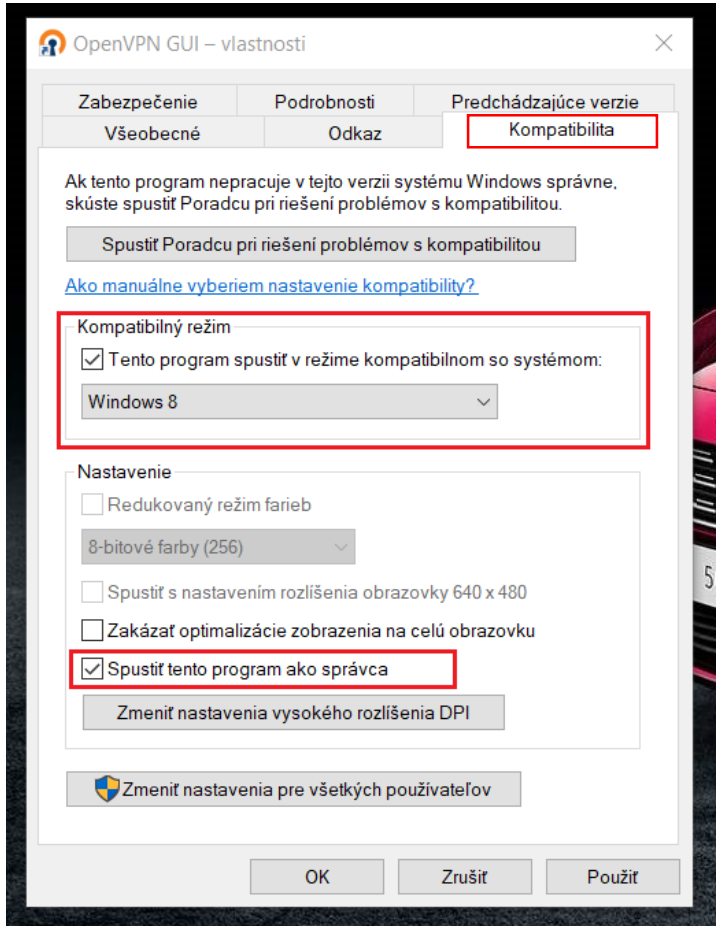

6. Spustite aplikáciu OpenVPN GUI. Zadajte meno v tvar[e meno.priezvisko@upjs.sk](mailto:meno.priezvisko@upjs.sk) a heslo a stlačte tlačidlo OK.

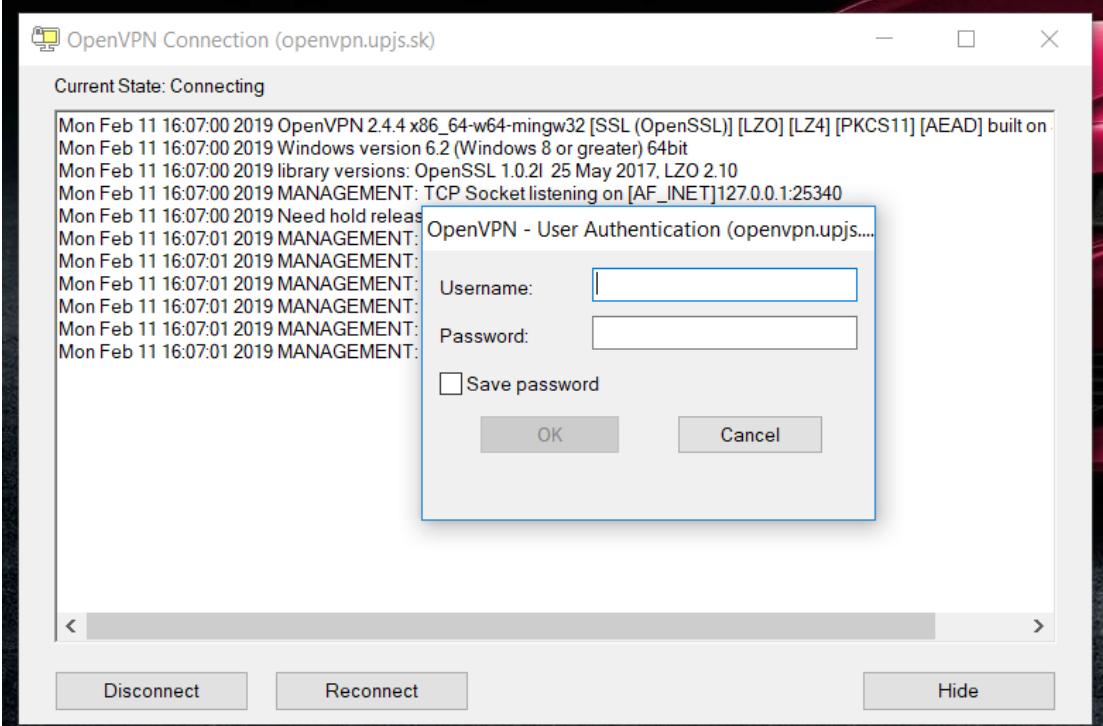